# Viewing Freeze/Thaw HDF5 Granules in ArcGIS 10

Step by Step **Tutorial** 

#### 1) Download a Freeze-Thaw HDF5 Granule from <http://freezethaw.ntsg.umt.edu/dataholdings.htm>

2) Open ArcMap 10

## 3) Set the Data Frame Projection to NSIDC\_EASE\_Grid Global located in Projected Coordinate Systems Polar Directory

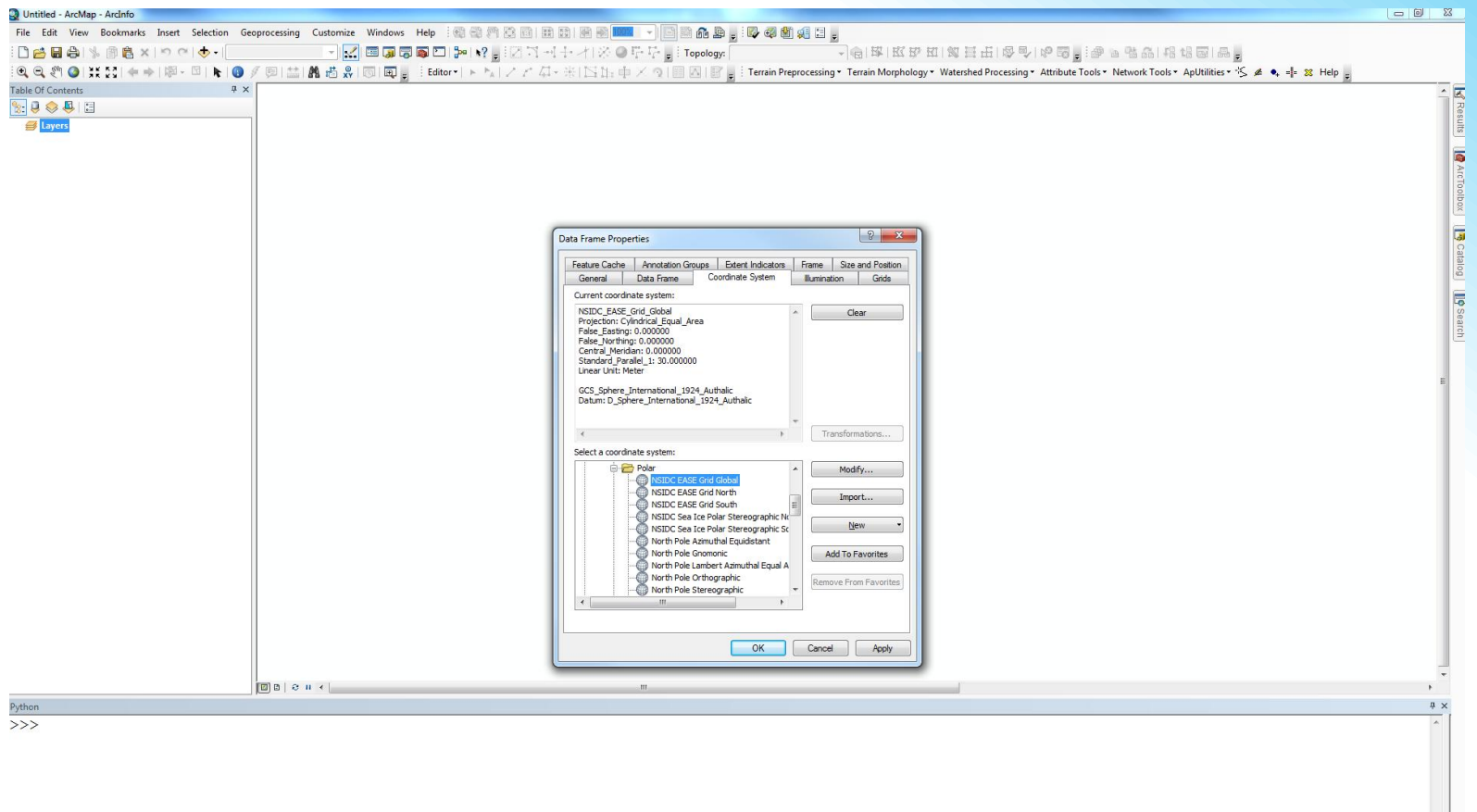

#### 3) Add the Freeze-Thaw Granule to ArcMap 4) Select the Freeze-Thaw Daily Dataset

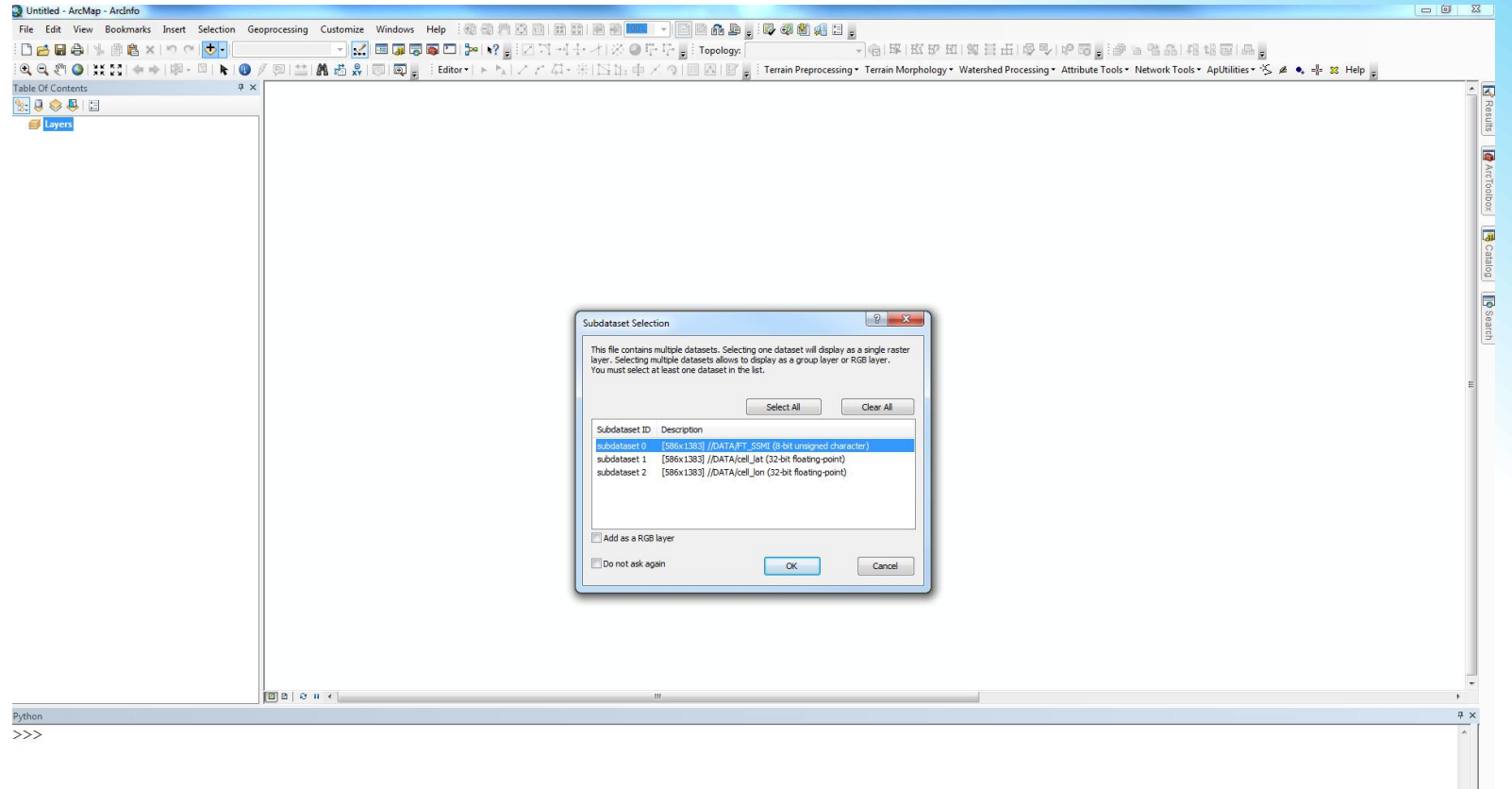

# 5) Rescale the Freeze-Thaw Granule by 25067.525 for both the X and Y Scale Factor (25KM)

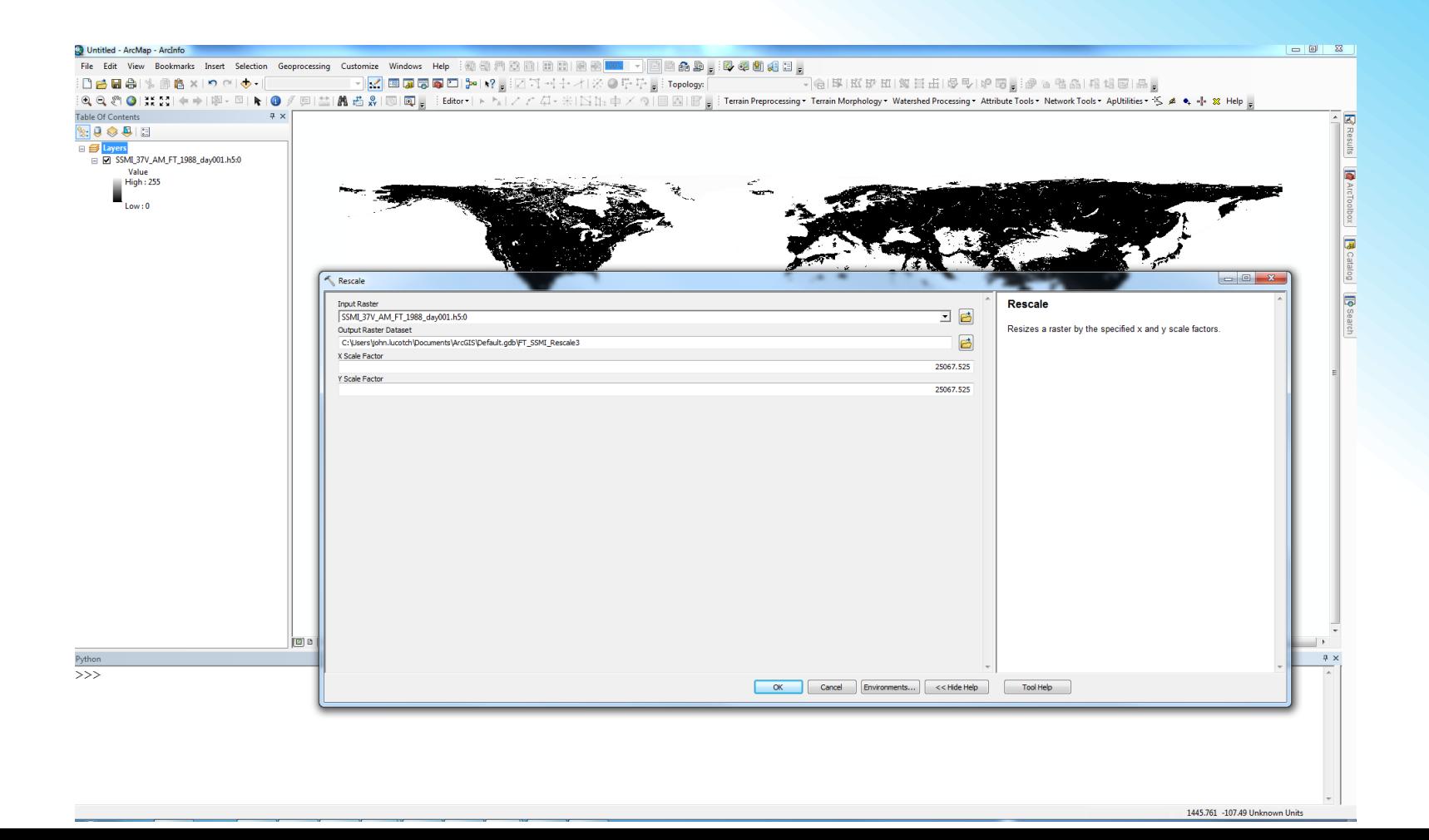

## 6) Shift the Freeze-Thaw Granule: Shift X Coordinates by: -17321659.275 Shift Y Coordinates by: -7356733.0875

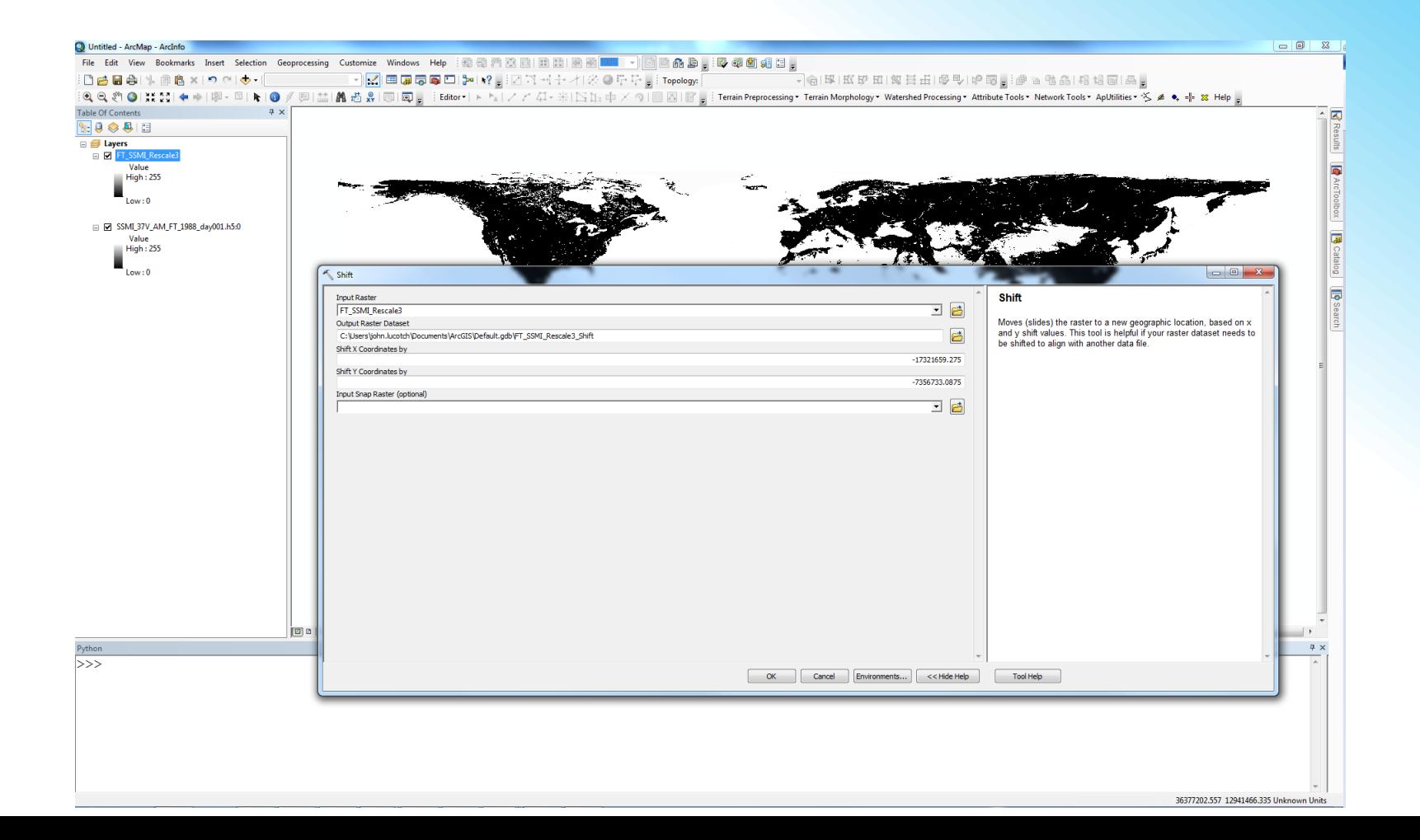

## 7) Define the projection of the raster to NSIDC\_EASE\_Grid\_global

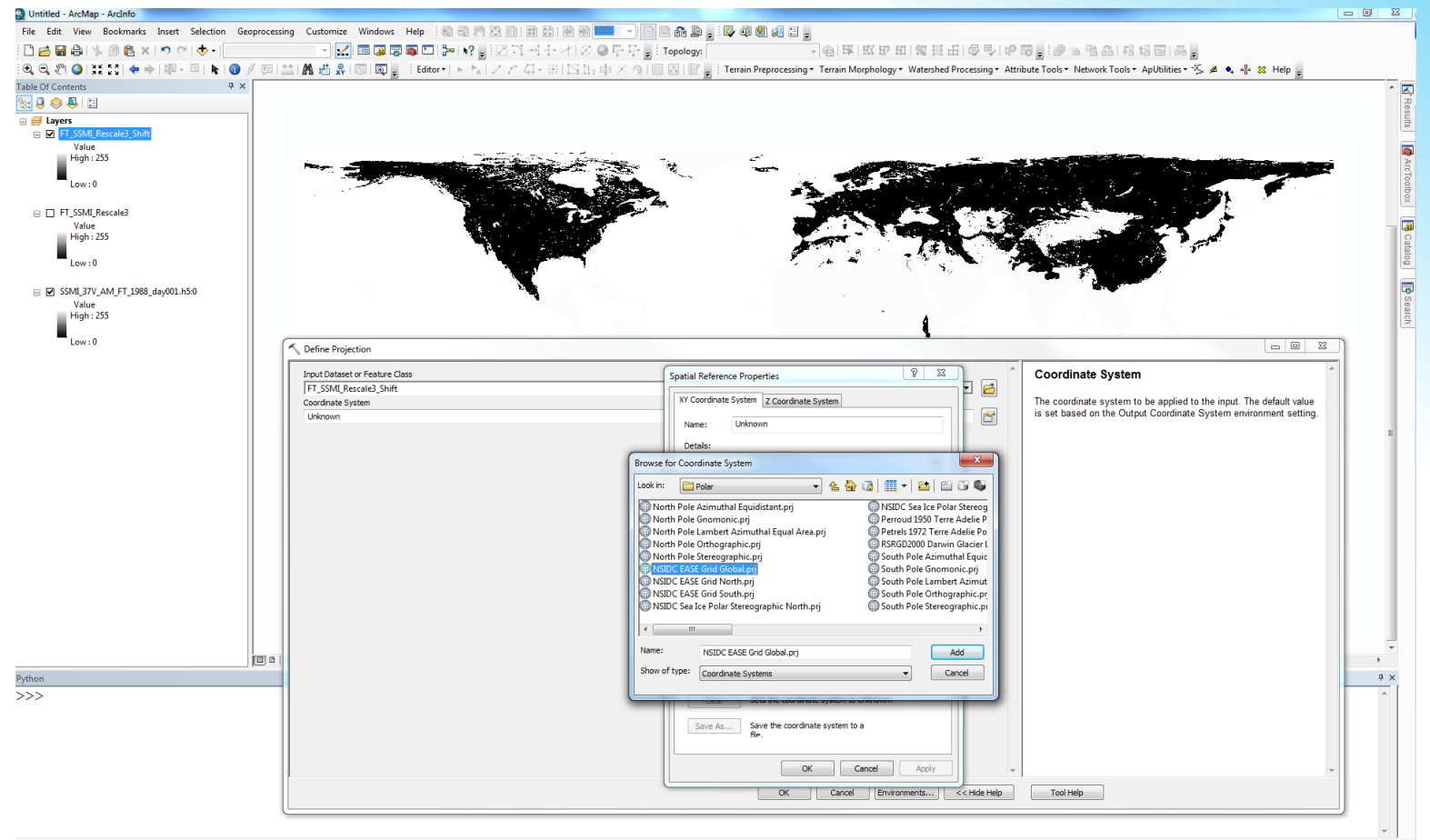

18957129.796 4649805.132 Unknown Units

#### 8) Run GIS Analysis

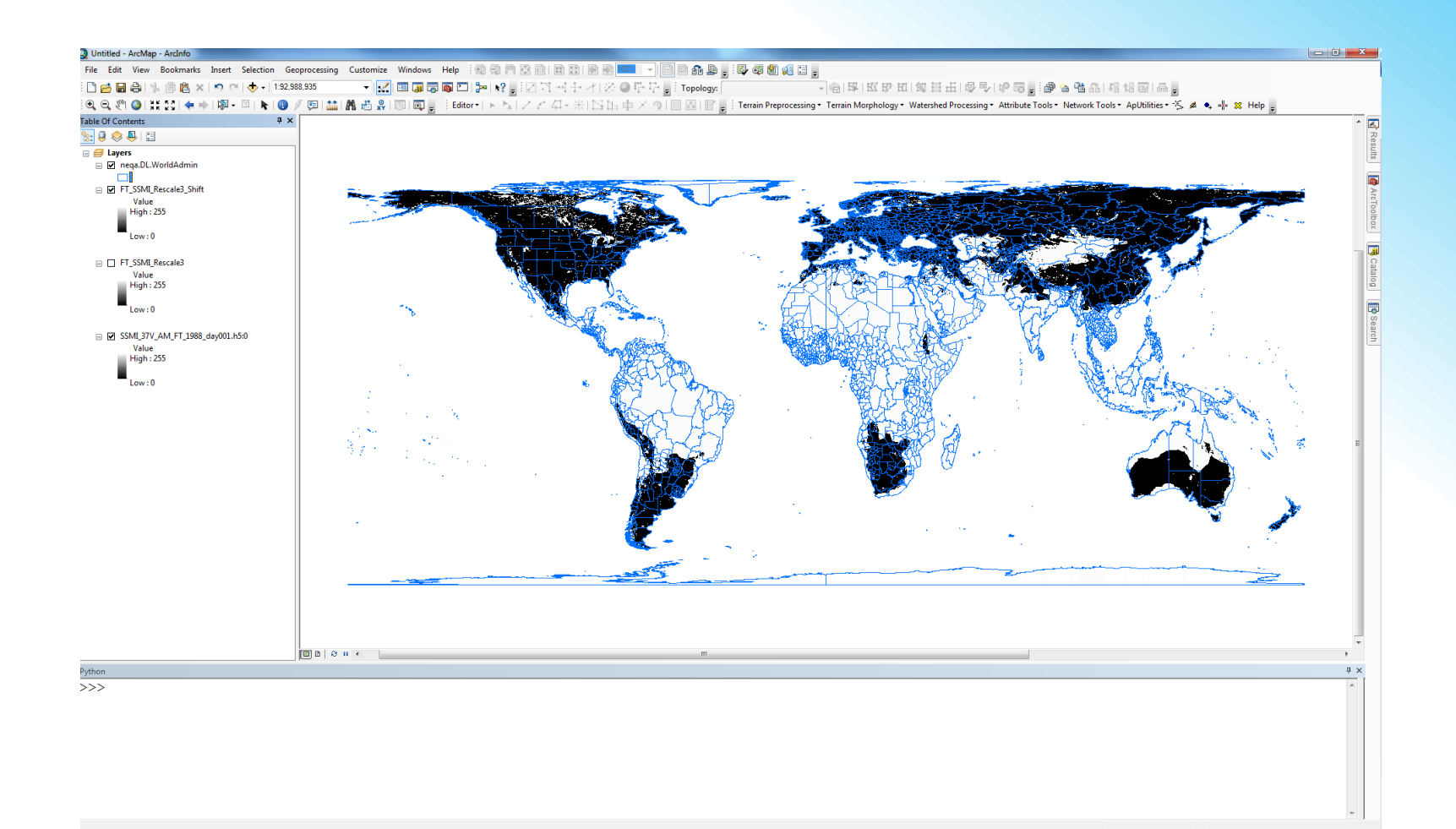